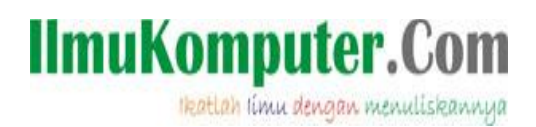

## **Berbagi Data File Folder lewat Jaringan LAN**

*Ninin Sapto Hargiyanto sapto.hargi@depkeu.go.id*

Lisensi Dokumen:

Copyright © 2008-20013 IlmuKomputer.Com

Seluruh dokumen di IlmuKomputer.Com dapat digunakan, dimodifikasi dan disebarkan secara bebas untuk tujuan bukan komersial (nonprofit), dengan syarat tidak menghapus atau merubah atribut penulis dan pernyataan copyright yang disertakan dalam setiap dokumen. Tidak diperbolehkan melakukan penulisan ulang, kecuali mendapatkan ijin terlebih dahulu dari IlmuKomputer.Com.

Jaringan adalah rantai kehidupan yang menghubungkan satu orang ke orang lain. Tanpa adanya hubungan dengan orang lain, manusia terasa hampa. Oleh karena itu dibutuhkan sekali hubungan antar manusia (relationship). Di dunia komputer, hubungan ini sering disebut dengan network. Memiliki komputer tapi tidak terhubung kemana-mana sama saja tidak memiliki komputer. Karena fungsi utama dan kelebihan komputer dimatikan. Nah, di artikel ini penulis akan membahas sedikit banyak tentang bagaimana melakukan sharing file folder kita kepada komputer lain, tidak perlu lagi USB atau flashdisk. Lebih khusus pada kesempatan ini adalah jaringan LAN.

## **Pendahuluan**

Local Arean Network (LAN) adalah jaringan kecil yang telah terhubung kedalam suatu jaringan (topology) yang memungkinkan satu PC berinteraksi dengan PC lainnya.

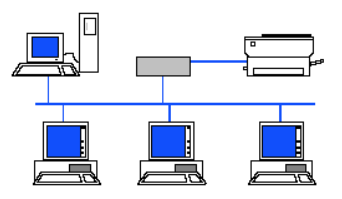

Kalo sudah terhubung seperti ini, sebelum melakukan sharing file folder, kita harus melakukan pengecekan awal. Langkah-langkanya adalah sebagai berikut:

1. Cek IP Address PC yang akan disharing foldernya

Pertama klik start, ketikkan cmd lalu tekan Enter

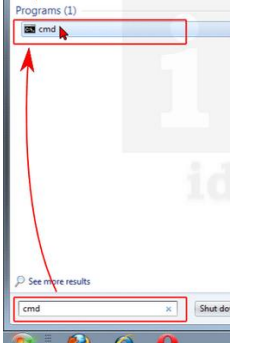

*Komunitas eLearning IlmuKomputer.Com Copyright © 2008-2013 IlmuKomputer.Com*

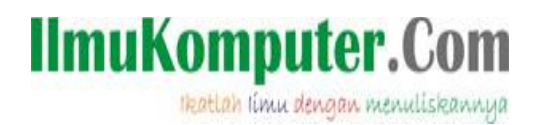

Akan muncul jendela Command Prompt (cmd.exe), kemudian ketikkan ipconfig lalu tekan Enter

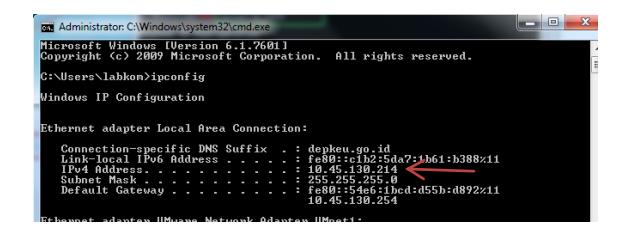

Catat IP Adress PC anda ini misalnya: 10.45.130.214

- 2. Cek IP Adress PC yang akan mengakses folder PC yang dishare Lakukan langkah no. 1 persis pada PC teman kita, pastikan sudah memiliki IP Adress, catat IP Adressnya misalnya 10.45.130.215
- 3. Cek koneksi LAN dengan PING Masih di jendela Command promt (cmd.exe) lakukan cek koneksi dengan mengetikkan ping 10.45.130.215

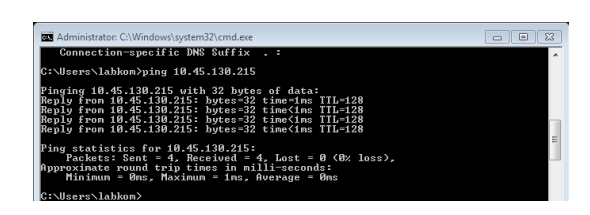

Pastikan hasil dari perintah ping ini adalah reply, kalau sampai hasilnya adalah adalah timed out, silahkan tanyakan ke Admin jaringan anda untuk troubleshooting lebih lanjut.

## **Sharing File dan Folder**

Setelah berhasil melakukan proses awal, selanjutnya akan kita bahas bagaimana mensetting komputer kita agar bisa dibuka di komputer teman kita. Step by step nya adalah sebagai berikut:

1. Klik control panel, pilih Network and Internet, kemudian klik Netwok and sharing Center.

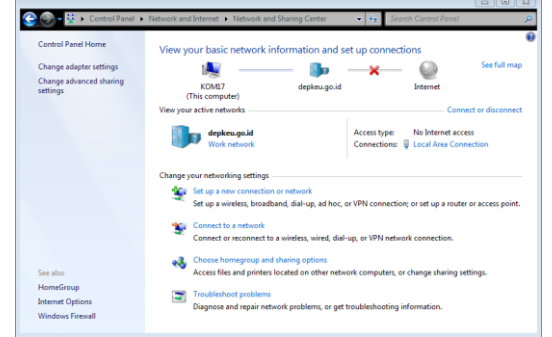

Kemudian klik Advance sharing setting, Lalu klik pilihan button menjadi seperti berikut ini:

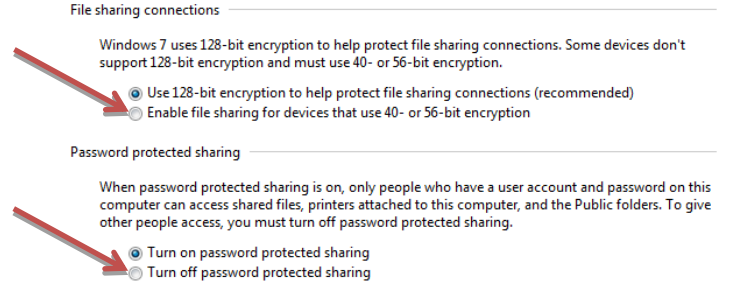

*Komunitas eLearning IlmuKomputer.Com Copyright © 2008-2013 IlmuKomputer.Com*

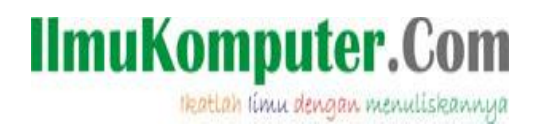

Yang perlu anda chek button nya adalah paga bagian

- a. Enable file sharing for devices that use 40- or 56-bit encryption
- b. Turn off password protected sharing
- 2. Kita harus menetapkan folder mana yang akan kita share, misalnya di Document, saya akan buat folder bernama DATA. Kemudian klik kanan folder yang akan Anda sharing, lalu pilih share.

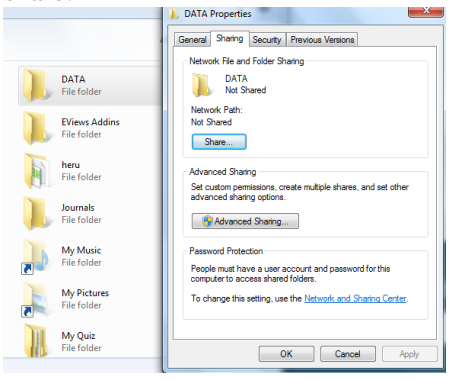

Kemudian muncul jendela File Sharing, klik dropdown nya lalu klik pada Everyone … kemudian klik Add.

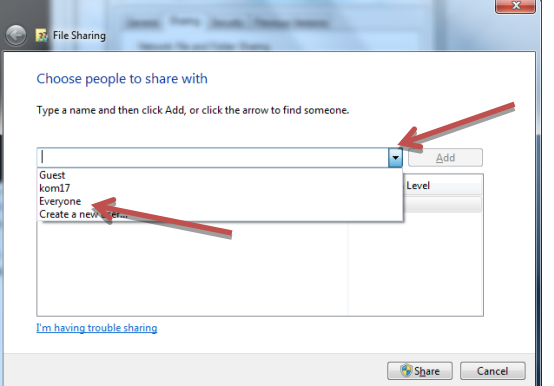

Langkah ini akan membuat suatu hak akses kepada semua orang untuk dapat melihat dan membaca folder yang akan kita sharing nanti. Sehingga nanti ada dua Hak akses (permission) sebagai seperti berikut:

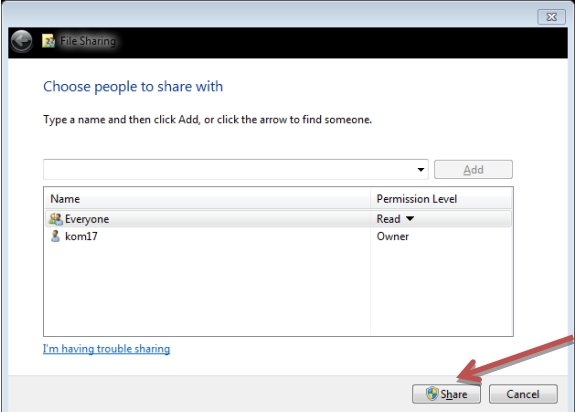

Lakukan pengubahan permission level dari sekedar Read (hak untuk membaca) menjadi Read/Write atau Co-owner dari file yang kita share. Terakhir langkahnya adalah mengklik tombol Share. Lalu klik Done. Satu langkah lagi untuk membuat hanya folder ini saja yang disharing adalah dengan klik tombol Advanced Sharing.

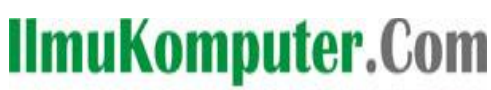

Heatlah ilmu dengan menuliskannya

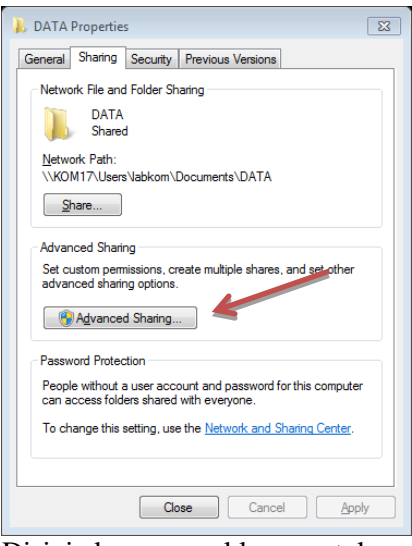

Disini akan muncul layar untuk membagi folder ini, centang pada pilihan Share this folder

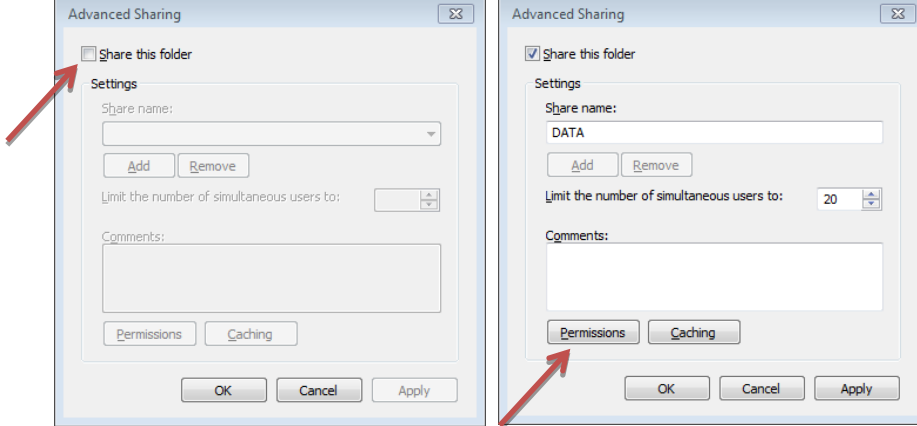

Kemudian langkah selanjutnya adalah memberikan hak dari komputer teman kita terhadap file folder yang kita sharing ini. Klik tombol Permissions,

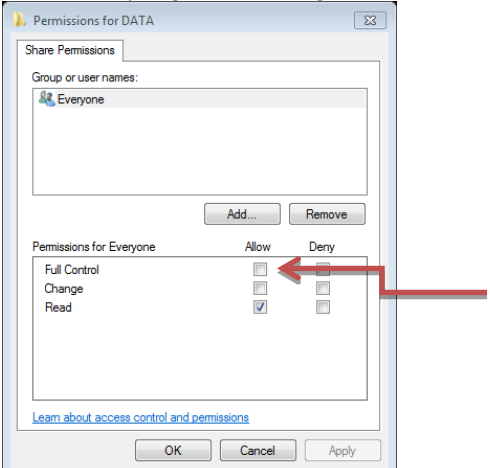

Akan muncul 3 macam hak akses yaitu:

- 1. Full control (dapat menghapus, menambah, mengubah dan membaca)
- 2. Change (dapat menambah, mengubah dan membaca)
- 3. Read (hanya membaca saja)

Pada kesempatan kali ini klik saja semuanya atau Full control. Kemudian klik OK. OK, Close.

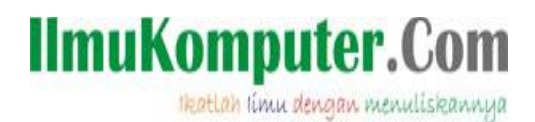

Sekarang folder DATA sudah kita share ke teman sejawat kita. Untuk mengakses folder tadi, pastikan teman kita mengetahui berapa IP Addres komputer kita (yang kita share foldernya). Kemudian untuk mengaksesnya, cukup dengan mengetikkan kode berikut

\\ALAMAT IP ADRESS

Misalnya IP Adress komputer yang akan disharing adalah memiliki alamat 10.45.130.214 maka

 $\10.45.130.214$ 

Ketik kode ini di start program seperti berikut:

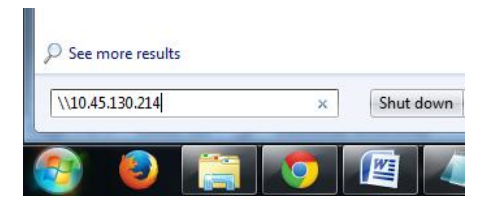

Maka hasilnya folder yang kita share tadi bisa kita lihat di komputer teman. Selamat berbagi file!

## **Biografi Penulis**

**Ninin Sapto Hargiyanto**. Seorang Pranata Komputer Kementerian Keuangan RI. Owner [www.TokoMaduAsli.com](http://www.tokomaduasli.com/)